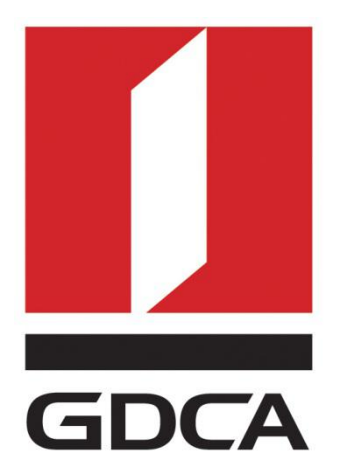

# 数安时代科技股份有限公司

# GDCA 信鉴易® SSL 服务器证书请求生成指 南 あいしゃ しゅうしょう

2015/11/23

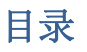

<span id="page-1-0"></span>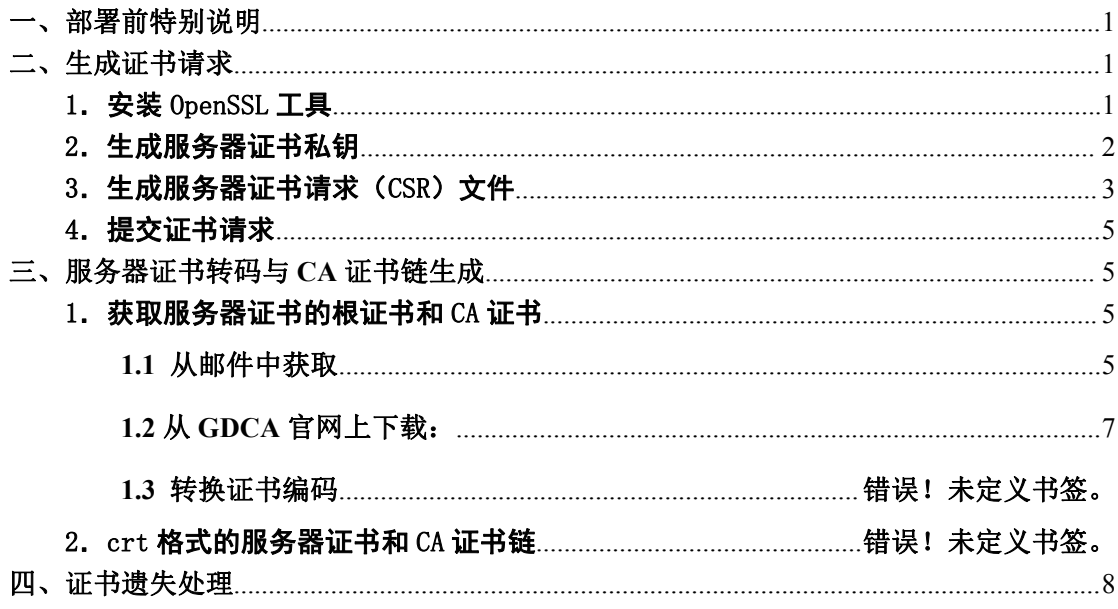

### 一、部署前特别说明

1. 本文档主要描述如何通过 openss1 产生密钥对;

本指南在 windows 下适用 OpenSSL 工具方式生成证书请求文件; 2.

3. 您可以使用其它方式并不要求按照本指南在 windows 下使用 OpenSSL 工具方 式生成证书请求文件:

# 二、生成证书请求

## 1. 安装 OpenSSL 工具

您 需 要 使 用 Openss1 工 具 来 创 建 证 书 请 求 。 下 载 OpenSSL: 地址: 广州市东风中路 448 号成悦大厦第 23 楼 邮编: 510030 网址: www.gdca.o 电话: 8620-83487228 传真: 8620-83486610 客户服务(热线): 95105813

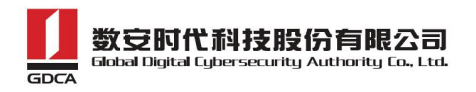

<span id="page-2-0"></span>http://slproweb.com/products/Win32OpenSSL.html 安装 OpenSSL 到

C:\OpenSSL

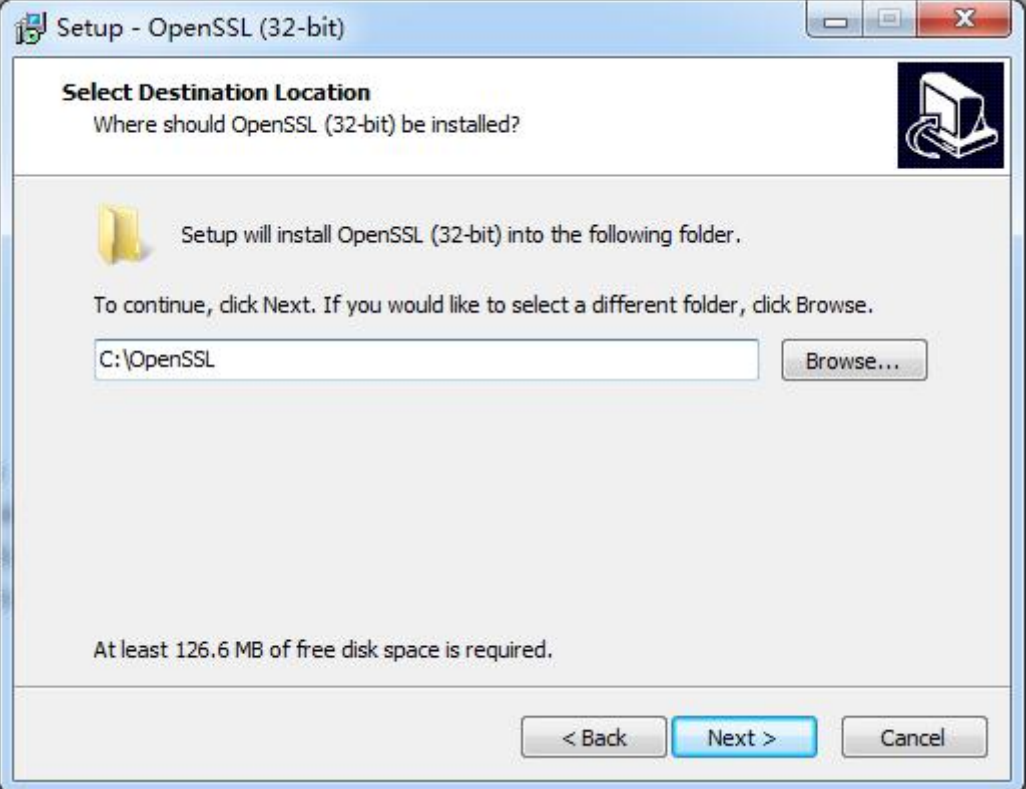

安装完后将 C:\OpenSSL\bin 目录下的 openssl.cfg 重命名为 openssl.cnf

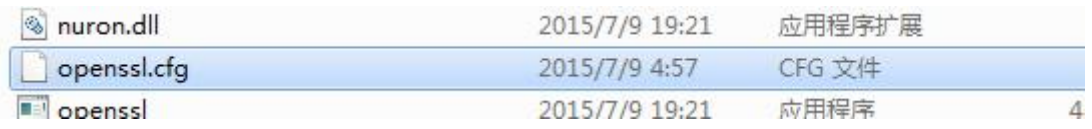

# 2.生成服务器证书私钥

命令行进入 C:\OpenSSL\bin,生成证书私钥。如产生的私钥文件可以是 server.key 这样简单的命名或者使用我们推荐的使用主机域名方式进行命名。

cd c:\OpenSSL\bin

先设置环境变量

set OPENSSL\_CONF=openssl.cnf

参考:

openssl genrsa -out server.key 2048

地址:广州市东风中路 448 号成悦大厦第 23 楼 邮编:510030 网址:www.gdca.com<mark>.c</mark>n 电话: 8620—83487228 传真: 8620—83486610 客户服务(热线): 95105813

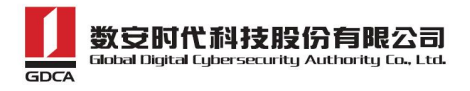

<span id="page-3-0"></span>例: 2008年 2008年 2018年 2018年 2018年 2018年 2018年 2018年 2018年 2018年 2018年 2018年 2018年 2018年 2018年 2018年 2018年 2018年

openssl genrsa -out D:\testweb.95105813.cn.key 2048

```
om 管理员: C:\Windows\system32\cmd.exe
Microsoft Windows [版本 6.1.7601]
版权所有 <c> 2009 Microsoft Corporation。保留所有权利。
C: \Users\Administrator>cd c:\OpenSSL\bin
c:\OpenSSL\bin>set OPENSSL_CONF=openssl.cnf
c:\OpenSSL\bin>openss1_genrsa_-out_D:\testweb.95105813.cn.key_2048
Loading 'screen' into random state - done
Generating RSA private key, 2048 bit long modulus
                      + + +: is 65537 (0x10001)
c:\OpenSSL\bin>
```
### 3.生成服务器证书请求(CSR)文件

参考: ファイル アイストラックス しんしょう しんしゃく かんしょう

```
openssl req -new -key server.key -out certreq.csr
```
例: 2008年 2008年 2018年 2018年 2018年 2018年 2018年 2018年 2018年 2018年 2018年 2018年 2018年 2018年 2018年 2018年 2018年 2018年

openssl req -new -key D:\testweb.95105813.cn.key -out D:\certreq.csr

如出现以下报错请先设置环境变量

set OPENSSL\_CONF=openssl.cnf

c:\OpenSSL\bin>openss1 req -new -key D:\testweb.95105813.cn.key -out D:\certreq. csr WARNING: can't open config file: /usr/local/ssl/openssl.cnf Unable to load config info from /usr/local/ssl/openssl.cnf ::\OpenSSL\bin}

执行成功后提示要输入您的相关信息。填写说明:

1.Country Name:

填您所在国家的 ISO 标准代号, 如中国为 CN, 美国为 US

2.State or Province Name:

填您单位所在地省/自治区/直辖市,如广东省或 Guangdong

3.Locality Name:

填您单位所在地的市/具/区, 如佛山市或 Foshan

4.Organization Name:

填您单位/机构/企业合法的名称,如数安时代科技股份有限公司或 Global

Digital Cybersecurity Authority Co., Ltd.

5.Organizational Unit Name:

填部门名称, 如技术支持部或 Technical support

6.Common Name:

填域名, 如: testweb. 95105813.cn。在多个域名时, 填主域名

7.Email Address:

填您的邮件地址,不必输入,按回车跳过

8.'extra'attributes

从 信 息 开 始 的 都 不 需 要 填 写 , 按 回 车 跳 过 直 至 命 令 执 行 完 毕 。

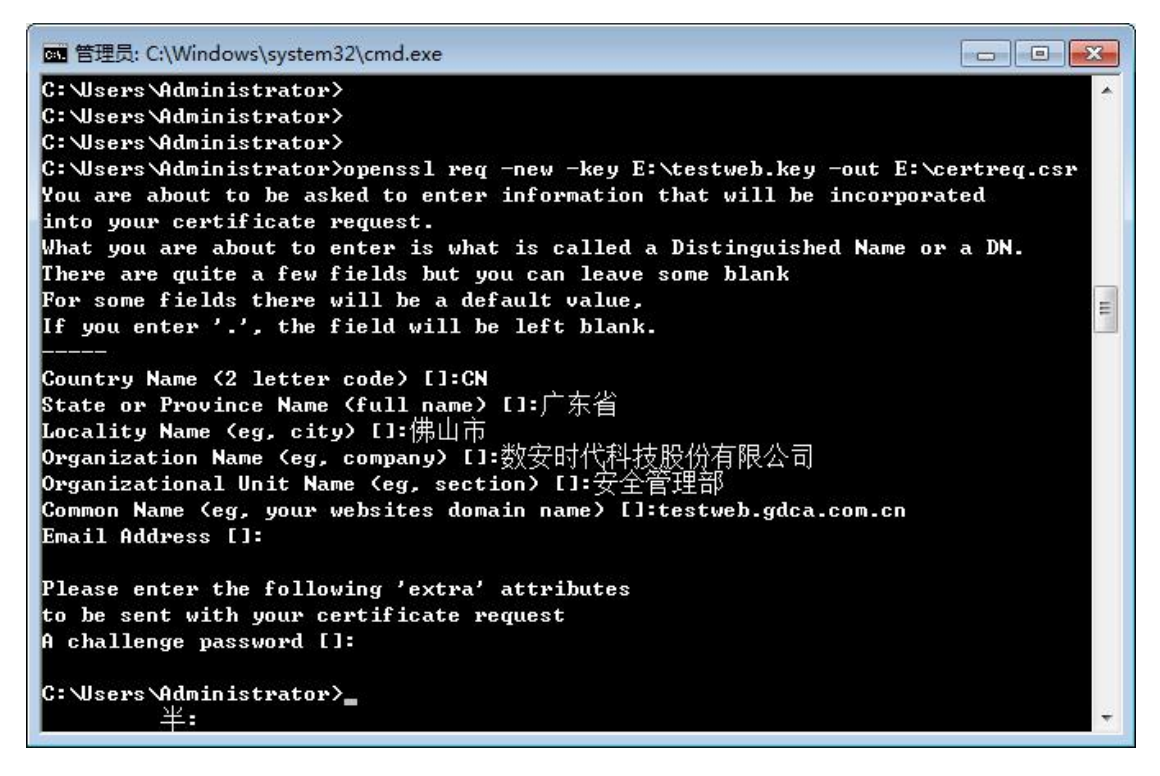

除第 1、6、7、8 项外,2-5 的信息填写请统一使用中文或者英文填写。并确 保您填写的所有内容和您提交到 GDCA 的内容一致,以保证 SSL 证书的签发。

地址:广州市东风中路 448 号成悦大厦第 23 楼 邮编:510030 网址:www.gdca.com<mark>.c</mark>n 电话:8620—83487228 传真:8620—83486610 客户服务(热线): 95105813

#### <span id="page-5-0"></span>4.提交证书请求

请您保存证书私钥文件 testweb.95105813.cn.key,最好复制一份以上副本 到不同的物理环境上(如不同的主机),防止丢失。并将证书请求文件certreq.csr 提交给 GDCA。

## 三、服务器证书转码与 **CA** 证书链生成

#### **1**.获取服务器证书的根证书和 **CA** 证书

服务器证书需要安装根证书和 CA 证书,以确保证书在浏览器中的兼容性。有 两种方式获取。

### **1.1** 从邮件中获取

在您完成申请 GDCA 服务器证书的流程后,GDCA 将会在返回给您的邮件中附 上服务器证书以及根证书 GDCA\_TrustAUTH\_R5\_ROOT.cer 和相应的 CA 证书。如果 您申请的是睿信(OV) SSL 证书(Organization Validation SSL Certificate), CA 证书就是文件就是 GDCA\_TrustAUTH\_R4\_OV\_SSL\_CA.cer;如果您申请的是恒信 企业 EV SSL 证书(Extended Validation SSL Certificate),CA 证书就是文件 就是 GDCA TrustAUTH\_R4 EV\_SSL\_CA.cer,请确认所收到的证书文件是您需要的 CA 证书: (注意:所发至邮箱的文件是压缩文件,里面有 3 张证书,请确认所收 到的证书文件是您需要的 CA 证书文件)

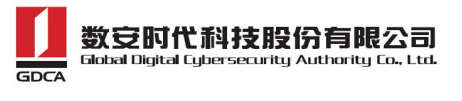

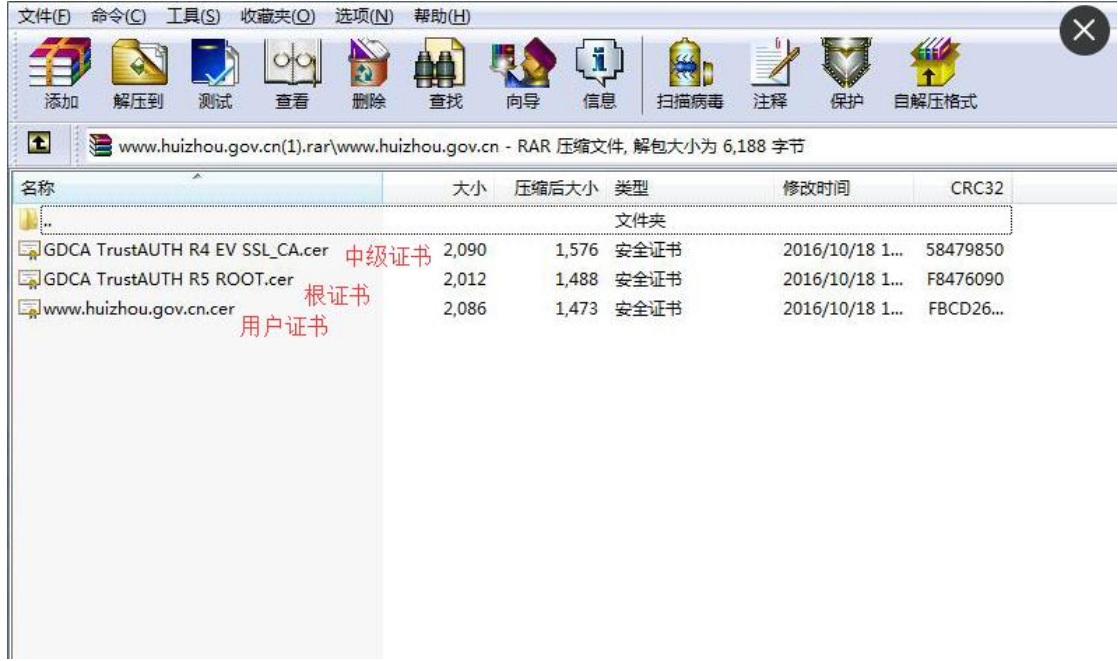

GDCA\_TrustAUTH\_R4\_OV\_SSL\_CA.cer:

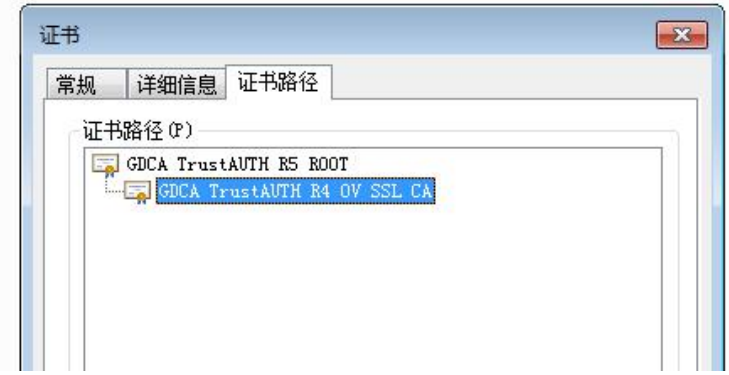

GDCA\_TrustAUTH\_R4\_EV\_SSL\_CA.cer:

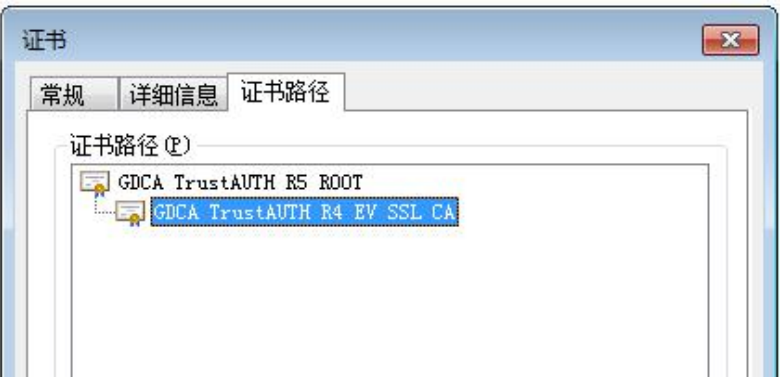

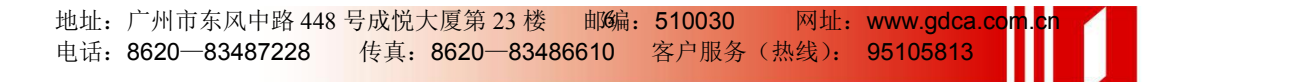

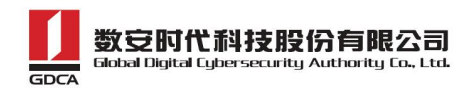

# <span id="page-7-0"></span>**1.2** 从 **GDCA** 官网上下载:

[https://www.gdca.com.cn/customer\\_service/knowledge\\_universe/ca\\_cq/](https://www.gdca.com.cn/customer_service/knowledge_universe/ca_cq/)

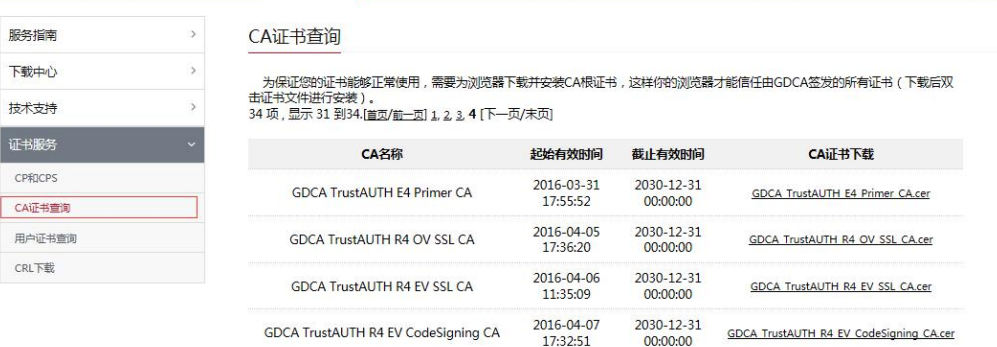

#### 获取根证书 :GDCA\_TrustAUTH\_R5\_ROOT.cer:

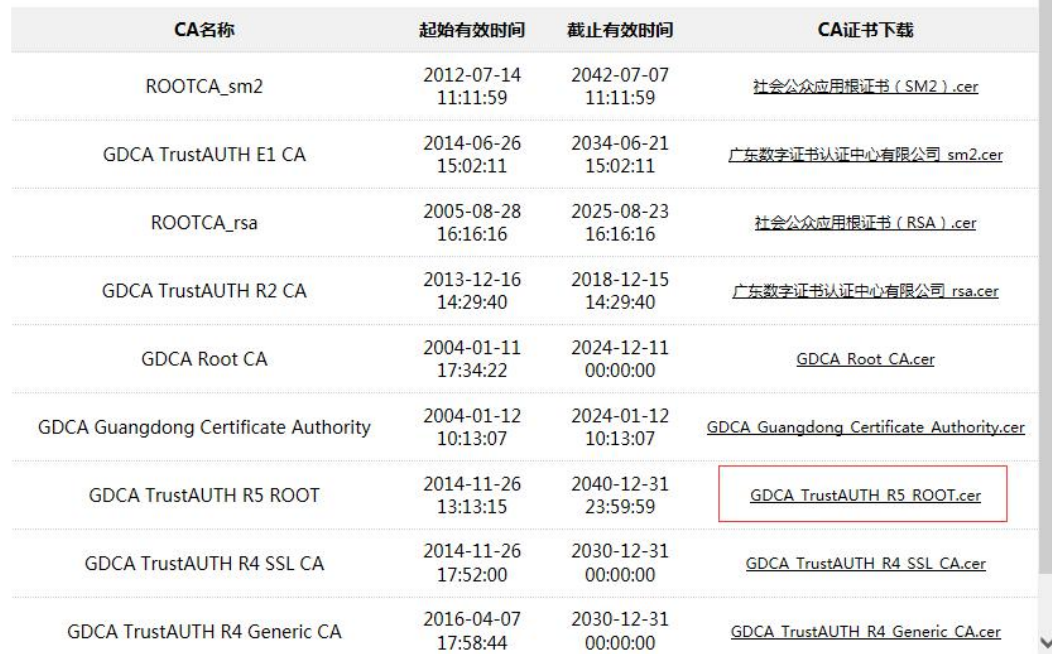

#### 获取 CA 证书:

如果您申请的证书是睿信(OV) SSL 证书(Organization Validation SSL Certificate), 下载 GDCA\_TrustAUTH\_R4\_OV\_SSL\_CA.cer

<span id="page-8-0"></span>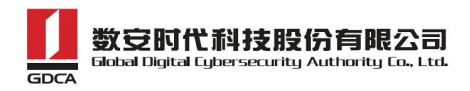

34 项,显示 31 到34.[首页/前一页] 1, 2, 3, 4 [下一页/末页]

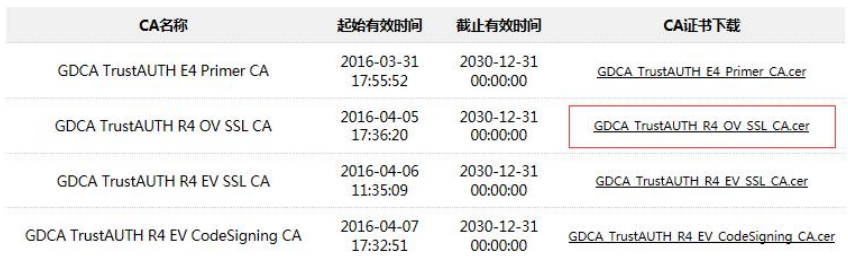

如果您申请的证书是恒信企业 EV SSL 证书(Extended Validation SSL

#### Certificate), 则下载 GDCA TrustAUTH R4 EV SSL CA.cer

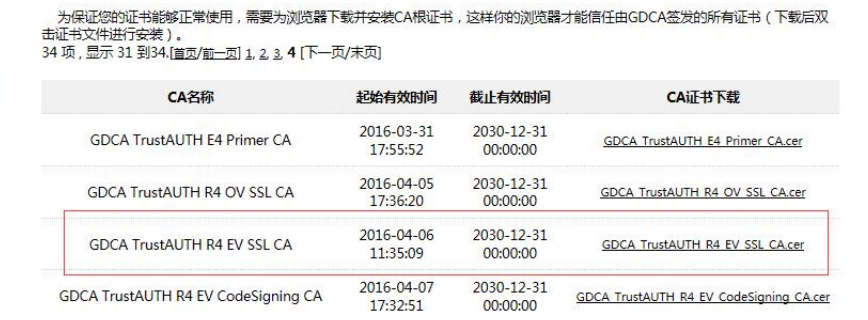

## 四、证书遗失处理

若您的证书文件损坏或者丢失且没有证书的备份文件,请联系 GDCA(客服 热线 95105813)办理遗失补办业务,重新签发服务器证书。

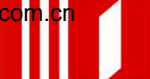